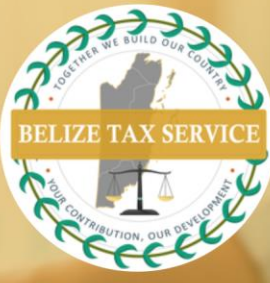

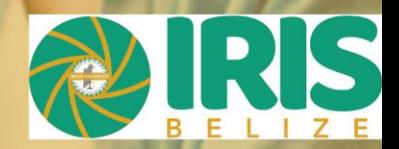

## **BTSD NEWS & NOTICES**

## **CRS Filings Summary/Nil Report**

These instructions are provided for financial institutions to submit a N*il* report or *CRS Filing Summary*  after reporting is complete.

- 1. Select *Filings* from the main *Menu* to access the *Manage Filings* page.
- 2. Click the *Create Filing* button. Enter **Filing Name** of your choice. Select **CRS Filing Summary** filing type. Enter applicable Period End Date (31 December of relevant filing year). Click the **Create** button.
- 3. Select f**iling** created at the screen that pops up next. Filing will also be available in the **Draft Filings** section of the **Filings** menu.
- 4. Click **CRS Filing Summary**.
- 5. User will see summary of number of financial account reports provided per jurisdiction. For *nil* reports, *# of reportable accounts* for all jurisdictions will be *nil*. **Read declarations** and click **Validate & Save** button.
- 6. Click **Validate & Submit** at the **View Filing** screen**.**
- Note that *nil* reporting does not exempt a financial institution from audit by Belize Tax Service.

Visit our offices from: Monday to Thursday:  $8:00$ am - 5:00pm Friday  $8:00am - 4:30pm$ 

Ph: 222-4776 or 222-4780

**R** Email: info@bts.gov.bz

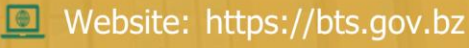